# **Vigilohm IFL12H**

# **Insulation Fault Locator**

# **User manual**

**7EN02-0407-01 12/2018**

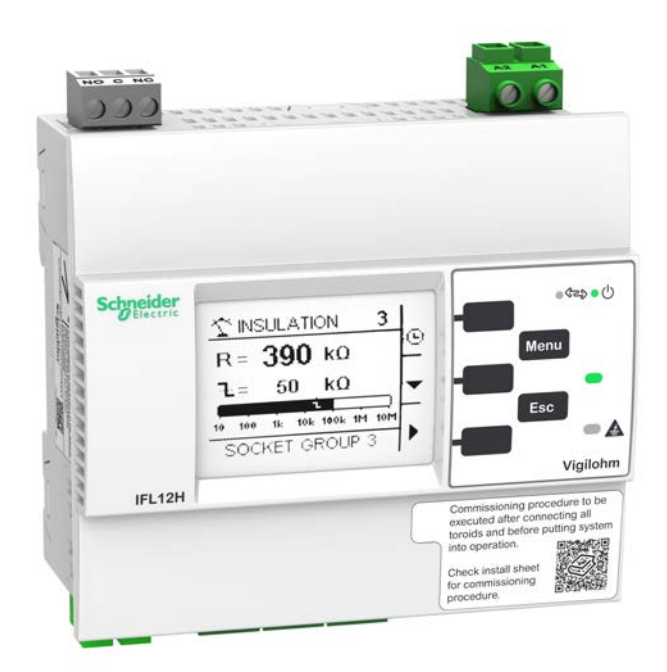

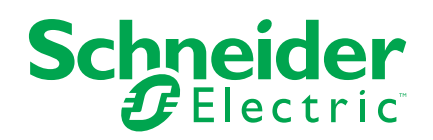

# **Legal Information**

The Schneider Electric brand and any registered trademarks of Schneider Electric Industries SAS referred to in this guide are the sole property of Schneider Electric SA and its subsidiaries. They may not be used for any purpose without the owner's permission, given in writing. This guide and its content are protected, within the meaning of the French intellectual property code (Code de la propriété intellectuelle français, referred to hereafter as "the Code"), under the laws of copyright covering texts, drawings and models, as well as by trademark law. You agree not to reproduce, other than for your own personal, noncommercial use as defined in the Code, all or part of this guide on any medium whatsoever without Schneider Electric's permission, given in writing. You also agree not to establish any hypertext links to this guide or its content. Schneider Electric does not grant any right or license for the personal and noncommercial use of the guide or its content, except for a non-exclusive license to consult it on an "as is" basis, at your own risk. All other rights are reserved.

Electrical equipment should be installed, operated, serviced, and maintained only by qualified personnel. No responsibility is assumed by Schneider Electric for any consequences arising out of the use of this material.

As standards, specifications, and designs change from time to time, please ask for confirmation of the information given in this publication.

# **Safety information**

### **Important information**

Read these instructions carefully and look at the equipment to become familiar with the device before trying to install, operate, service, or maintain it. The following special messages may appear throughout this manual or on the equipment to warn of potential hazards or to call attention to information that clarifies or simplifies a procedure.

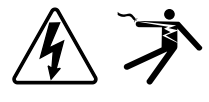

The addition of either symbol to a "Danger" or "Warning" safety label indicates that an electrical hazard exists which will result in personal injury if the instructions are not followed.

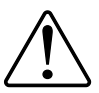

This is the safety alert symbol. It is used to alert you to potential personal injury hazards. Obey all safety messages that accompany this symbol to avoid possible injury or death.

# **DANGER**

**DANGER** indicates a hazardous situation which, if not avoided, **will result in** death or serious injury.

**Failure to follow these instructions will result in death or serious injury.**

# **WARNING**

**WARNING** indicates a hazardous situation which, if not avoided, **could result in** death or serious injury.

# **ACAUTION**

**CAUTION** indicates a hazardous situation which, if not avoided, **could result in** minor or moderate injury.

# *NOTICE*

NOTICE is used to address practices not related to physical injury.

### **Please note**

Electrical equipment should be installed, operated, serviced and maintained only by qualified personnel. No responsibility is assumed by Schneider Electric for any consequences arising out of the use of this material. A qualified person is one who has skills and knowledge related to the construction, installation, and operation of electrical equipment and has received safety training to recognize and avoid the hazards involved.

# **Notice**

## **FCC**

This equipment has been tested and found to comply with the limits for a Class A digital device, pursuant to Part 15 of the FCC rules. These limits are designed to provide reasonable protection against harmful interference when the equipment is operated in a commercial environment. This equipment generates, uses, and can radiate radio frequency energy and, if not installed and used in accordance with the instruction manual, may cause harmful interference to radio communications. Operation of this equipment in a residential area is likely to cause harmful interference in which case the user will be required to correct the interference at his own expense.

The user is cautioned that any changes or modifications not expressly approved by Schneider Electric could void the user's authority to operate the equipment.

This digital apparatus complies with CAN ICES-3 (A) /NMB-3(A).

# **About this manual**

This manual discusses features of the Vigilohm IFL12H insulation fault locator and provides installation, commissioning, and configuration instructions.

This manual is intended for use by designers, panel builders, installers, system integrators, and maintenance technicians who are related with ungrounded electrical distribution systems featuring insulation monitoring devices (IMDs) with fault locating devices for medical applications.

Throughout the manual, the term "device" refers to IFL12H. Throughout the manual, the term "IMD" refers to IM20-H.

This manual assumes you have an understanding of insulation monitoring and locating and are familiar with the equipment and power system in which your device is installed.

This manual does not provide instructions on how to incorporate device data or perform device configuration using energy management systems or software.

Please contact your local Schneider Electric representative to learn what additional training opportunities are available for your devices.

Make sure you are using the most up-to-date version of your device's firmware in order to access the latest features.

The most up-to-date documentation about your device is available for download from www.schneider-electric.com.

#### **Related documents**

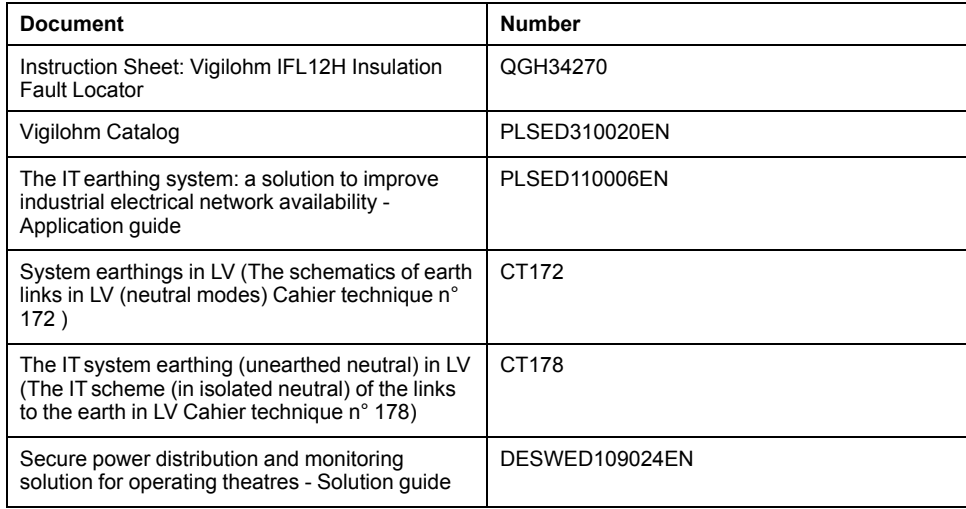

# **Table of Contents**

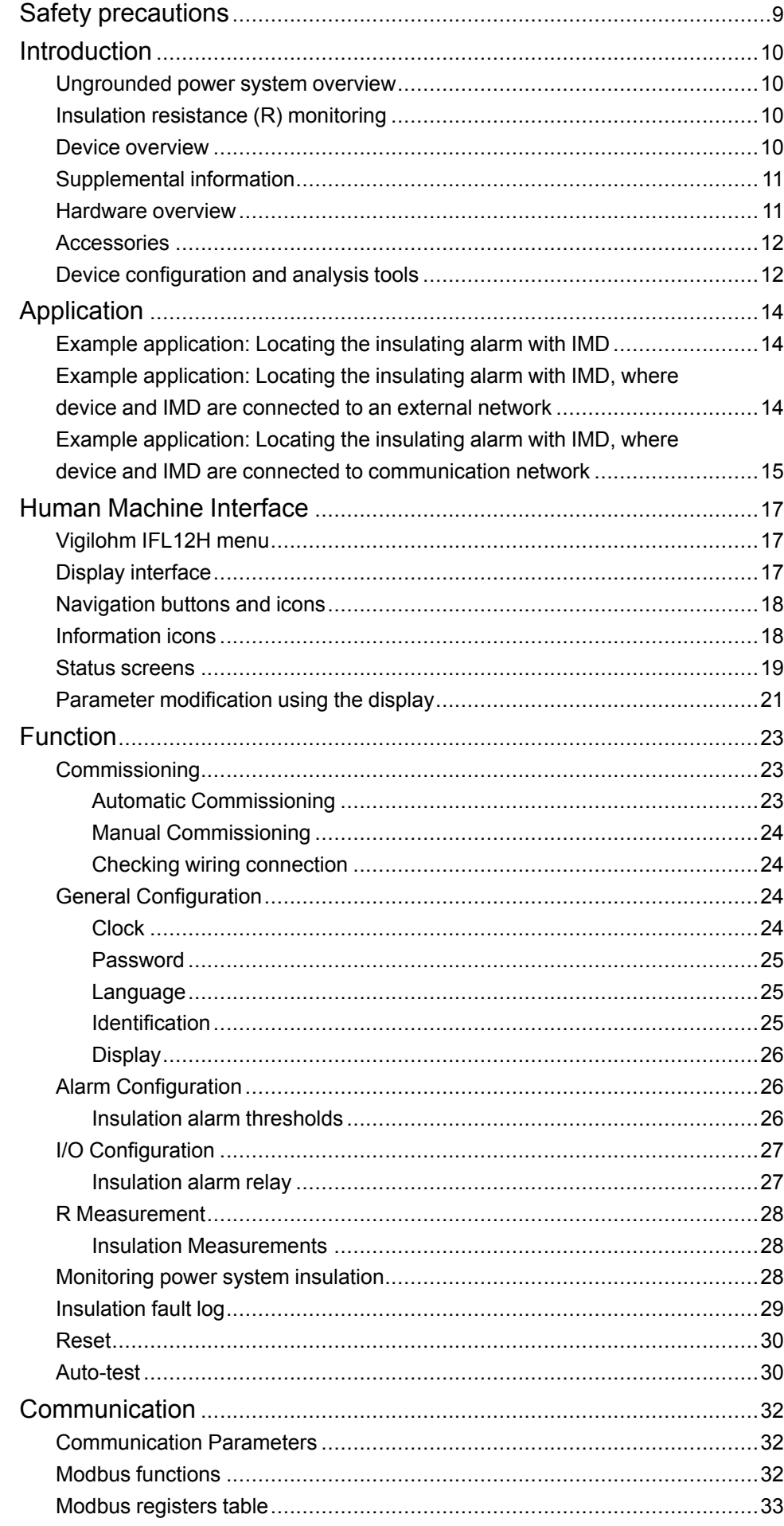

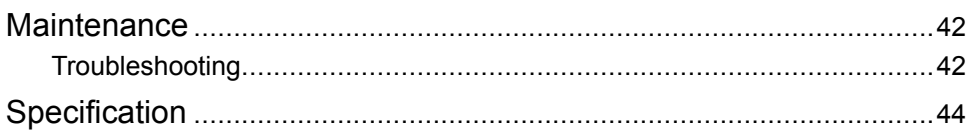

# <span id="page-8-0"></span>**Safety precautions**

Installation, wiring, testing and service must be performed in accordance with all local and national electrical codes.

## **Safety measures**

# **DANGER**

#### **HAZARD OF ELECTRIC SHOCK, EXPLOSION, OR ARC FLASH**

- Apply appropriate personal protective equipment (PPE) and follow safe electrical work practices. See NFPA 70E in the USA, CSA Z462 or applicable local standards.
- Turn off all power supplying this device and the equipment in which it is installed before working on the device or equipment.
- Always use a properly rated voltage sensing device to confirm that all power is off.
- Treat communications and I/O wiring connected to multiple devices as hazardous live until determined otherwise.
- Do not exceed the device's ratings for maximum limits.
- Disconnect all the device's input and output wires before performing dielectric (hi-pot) or Megger testing.
- Never shunt an external fuse or circuit breaker.
- Ensure that your ungrounded system has a compatible insulation monitoring device.

**Failure to follow these instructions will result in death or serious injury.**

**NOTE:** See IEC 60950-1:2005, Annex W for more information on communications and I/O wiring connected to multiple devices. See IEC 60364-4-41 for more information on protection against electrical shock.

## **WARNING**

#### **UNINTENDED OPERATION**

Do not use this device for critical control or protection applications where human or equipment safety relies on the operation of the control circuit.

**Failure to follow these instructions can result in death, serious injury, or equipment damage.**

# *NOTICE*

#### **EQUIPMENT DAMAGE**

- Do not open the device case.
- Do not attempt to repair any components of the device.

**Failure to follow these instructions can result in equipment damage.**

# <span id="page-9-0"></span>**Introduction**

## <span id="page-9-1"></span>**Ungrounded power system overview**

Ungrounded power system is an earthing system, which increases continuity of service of power systems and protection of people and property.

This system varies from country to country, including some applications where this system is mandated, such as hospital and the naval applications. This system is typically used in instances where the unavailability of power could result in lost production or incur significant downtime costs. Other potential applications are when there is a need to minimize the risk of fire and explosion. Lastly, this system is chosen in certain cases because it can facilitate preventive and corrective maintenance operations.

The system transformer's neutral is isolated from earth, or there is a high impedance between the neutral and earth, while the electrical load frames are earthed. This isolates the transformer and the load such that if the first fault occurs there is no loop for shorting current to flow, allowing the system to continue to operate normally without hazard to people and equipment. This system must have very low network capacitance to ensure that the first fault current cannot generate significant voltage. However, the faulty circuit must be detected and repaired before a second fault occurs. Because this system can tolerate an initial fault, maintenance operations can be improved and carried out in a safe and convenient manner.

## <span id="page-9-2"></span>**Insulation resistance (R) monitoring**

Ungrounded power system require insulation monitoring to identify when the first insulation fault has occurred.

In ungrounded power system, the installation must either be ungrounded or must be grounded using a sufficiently high level of impedance.

In the event of only one ground or earth fault, the fault current is very low and interruption is unnecessary. However, given that a second fault could potentially cause the circuit breaker to trip, an IMD has to be installed to indicate an initial fault. The device installed along with IMD detects the initial fault on the particular channel where the fault occurred. This device must trigger an audible and/or a visual signal.

By constantly monitoring the insulation resistance, you can keep track of the system quality, which is a form of preventive maintenance. Further, monitoring the insulation resistance of individual channels, you can keep track of the individual channel quality.

## <span id="page-9-3"></span>**Device overview**

The device is a digital insulation fault locator (IFL) for low-voltage ungrounded power systems. An insulation monitoring device (IMD) must be connected to the ungrounded system where the device is connected. The device along with IMD locates the first fault and signals fault as alarm.

IMD monitors the insulation resistance of the system by injecting a signal. This technique is used for all power system types - AC, DC, combined, rectified, with a variable speed drive, etc. The device is connected to the channels of the system using Toroid. The device uses the injected signal from the IMD to monitor the individual channel circuits' insulation resistance. The device alerts when one or more of the monitored channels resistance is lower than the defined threshold and identifies the faulty channels. The device also provides local channel resistance values, which is used for more precise monitoring of individual channels within the system for the purposes of preventative maintenance.

IFL12H offers the following features:

- Fault location up to 12 channels
- Fast fault location (time  $<$  5 s)
- Dedicated commissioning mode for quick installation verification
- Auto-detects and configures compatible toroids in commissioning mode
	- Detection of insulation faults in accordance to the configured threshold
	- Relay for fault indication
	- Communication via Modbus RS-485 protocol
	- Configurable channel name using communication
	- Configurable insulation threshold per channel
	- Insulation resistance display (R)
	- Insulation fault log

## <span id="page-10-0"></span>**Supplemental information**

This document is intended to be used in conjunction with the installation sheet that ships in the box with your device and accessories.

See your device's installation sheet for information related to installation.

See your product's catalog pages at www.schneider-electric.com for information about your device, its options and accessories.

You can download updated documentation from www.schneider-electric.com or contact your local Schneider Electric representative for the latest information about your product.

## <span id="page-10-1"></span>**Hardware overview**

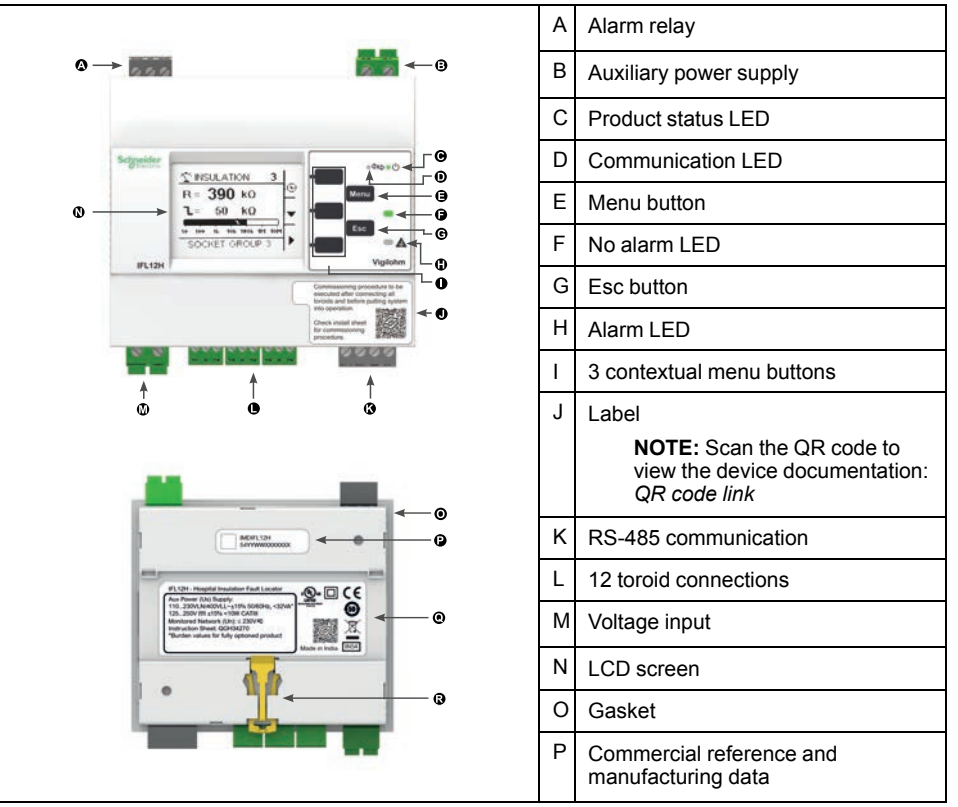

Vigilohm IFL12H feature 5 terminal blocks.

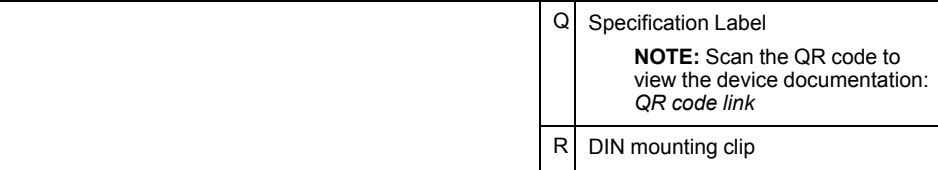

### **Device commercial reference**

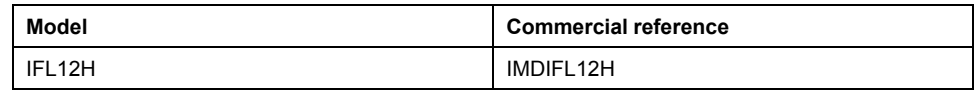

## <span id="page-11-0"></span>**Accessories**

Accessories are required depending on the type of installation on which the device is installed.

### **Accessories list**

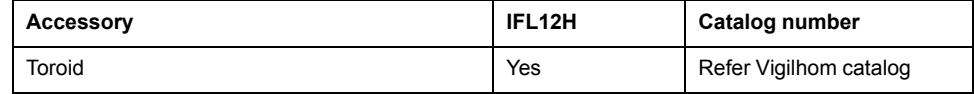

## **Toroids**

The toroids are used to connect the device to the channels of the system, which can be monitored. The compatible toroids are:

• TA30

**NOTE:** This toroid is advised for IFL12H.

- PA50
- IA80
- MA120
- SA200
- GA300
- TOA80
- TOA120
- POA50485

Refer to the Vigilohm catalog for the most up to date listing of compatible devices. Refer to the toroid user guide for specifications.

# <span id="page-11-1"></span>**Device configuration and analysis tools**

#### **ION Setup**

ION Setup is a device configuration and verification tool.

ION Setup communicates with the device on the network and provides the basic configuration, which can be done via HMI and also advanced configuration, such as firmware upgrade and other features.

See *[ION Setup](https://www.schneider-electric.com/en/product-subcategory/4165-meter-configuration-utilities/?filter=business-4-low-voltage-products-and-systems&parent-category-id=4100)* for latest version and instruction to install the tool and to add your device.

### **Ecoreach**

Ecoreach is a software solution to configure and commission the smart device.

Ecoreach communicates with the device on the network and provides the following features:

- Automatic device discovery
- Device Check up & Control
- Firwmare upgrade

See *[Ecoreach](https://www.schneider-electric.com/en/product-range-presentation/62980-ecoreach)* for instruction to install the solution and to add your device.

#### **Power Monitoring Expert**

EcoStruxure™ Power Monitoring Expert is a complete supervisory software package for power management applications.

The software collects and organizes data gathered from your facility's electrical network and presents it as meaningful, actionable information via an intuitive web interface.

Power Monitoring Expert communicates with devices on the network to provide:

- Real-time monitoring through a multi-user web portal
- Trend graphing and aggregation
- Power quality analysis and compliance monitoring
- Preconfigured and custom reporting

See the EcoStruxure™ Power Monitoring Expert online help for instructions on how to add your device into its system for data collection and analysis.

#### **Power SCADA Operation**

EcoStruxure™ Power SCADA Operation is a complete real-time monitoring and control solution for large facility and critical infrastructure operations.

It communicates with your device for data acquisition and real-time control. You can use Power SCADA Operation for:

- System supervision
- Real-time and historical trending, event logging
- PC-based custom alarms

See the EcoStruxure™ Power SCADA Operation online help for instructions on how to add your device into its system for data collection and analysis.

## **Gateways and supervision**

The device is compatible with the gateways and supervision products.

The compatible gateway products are:

• Com'X510

See *[Com'X510 Product Information](https://www.schneider-electric.co.in/en/product-range/62072-enerlin%27x-com%27x)* for more information..

• Link150

See *[Link150 Product Information](https://www.schneider-electric.co.in/en/product-range/63423-link150)* for more information.

The compatible supervision product is spaceLYnk. See *[spaceLYnK Product](https://www.schneider-electric.co.in/en/product-range/64481-acti-9-smartlink-si-b) [Information](https://www.schneider-electric.co.in/en/product-range/64481-acti-9-smartlink-si-b)* for more information.

# <span id="page-13-0"></span>**Application**

This section explains the following examples of the insulation fault location application for ungrounded power system:

- Locating the insulating alarm with IMD
- Locating the insulating alarm with IMD, where device and IMD are connected to an external network
- Locating the insulating alarm with IMD, where device and IMD are connected to communication network

## <span id="page-13-1"></span>**Example application: Locating the insulating alarm with IMD**

You can use the device to locate the insulating alarm of an ungrounded power system with IMD.

IMD is powered by the ungrounded power system that it monitors. IMD is connected to neutral (or to one phase) and ground. The device is connected to the toroids. Toroids are connected to the channels of the system.

IMD monitors the insulation of the system. The device locates the channel where the insulation fault occurs. The device has a single relay output to control a light or a buzzer.

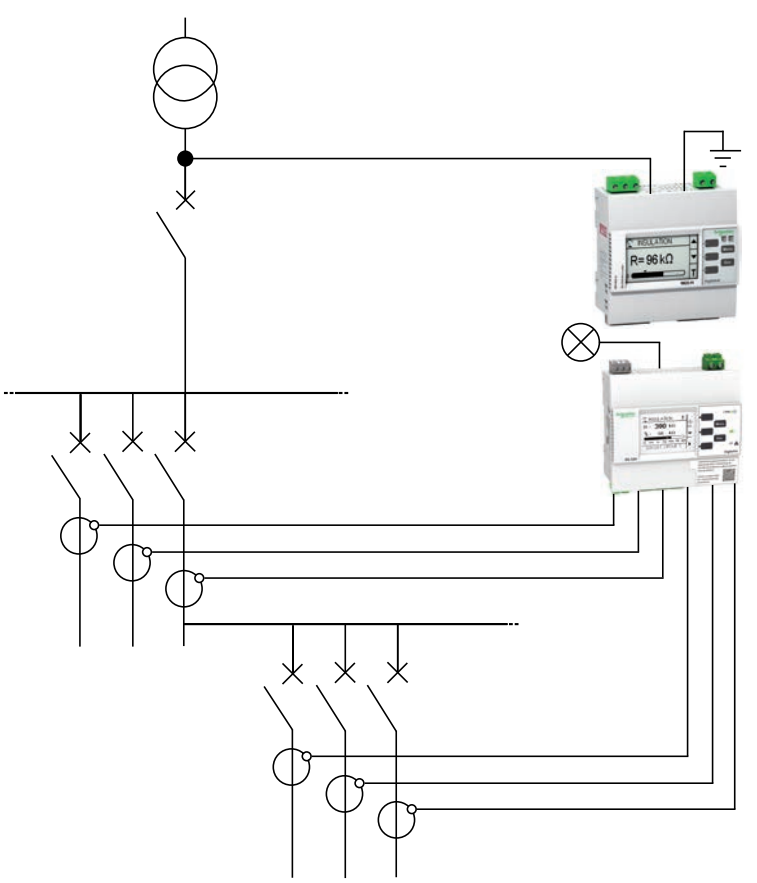

## <span id="page-13-2"></span>**Example application: Locating the insulating alarm with IMD, where device and IMD are connected to an external network**

You can use the device to locate the insulating alarm of an ungrounded power system with IMD connected to an external network.

IMD is powered by the ungrounded power system that it monitors. IMD is connected to neutral (or to one phase) and ground. The device is connected to the toroids. Toroids are connected to the channels of the system.

IMD monitors the insulation of the system. The device locates the channel where the insulation fault occurs. IMD insulation alarm output and the device alarm output are connected to an available input on a networked device (Power Meter or PLC, for example). The networked device is connected to a supervisor via a communication network.

**NOTE:** In this example, only the fault information is available to the supervisor.

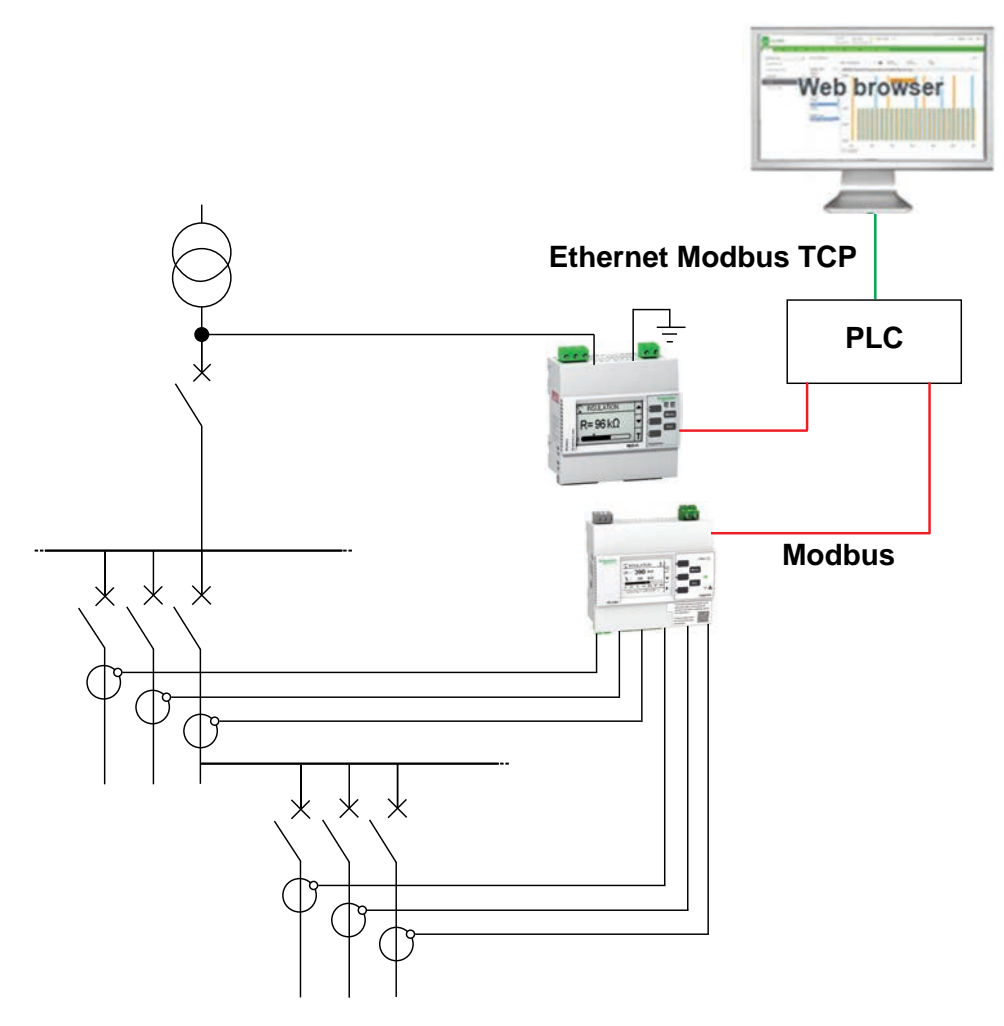

## <span id="page-14-0"></span>**Example application: Locating the insulating alarm with IMD, where device and IMD are connected to communication network**

You can use the device to locate the insulating alarm of an ungrounded power system with IMD connected to communication network.

IMD is powered by the ungrounded power system that it monitors. IMD is connected to neutral (or to one phase) and ground. The device is connected to the toroids. Toroids are connected to the channels of the system.

IMD monitors the insulation of the system. The device locates the channel where the insulation fault occurs. IMD and the device are connected to a supervisor via Modbus communication. This application can support the following actions from the supervisor level:

- Display:
	- Product status
	- All the channels insulation alarm (active and acknowledged)

• Configuring the product remotely: all the settings can be accessed remotely

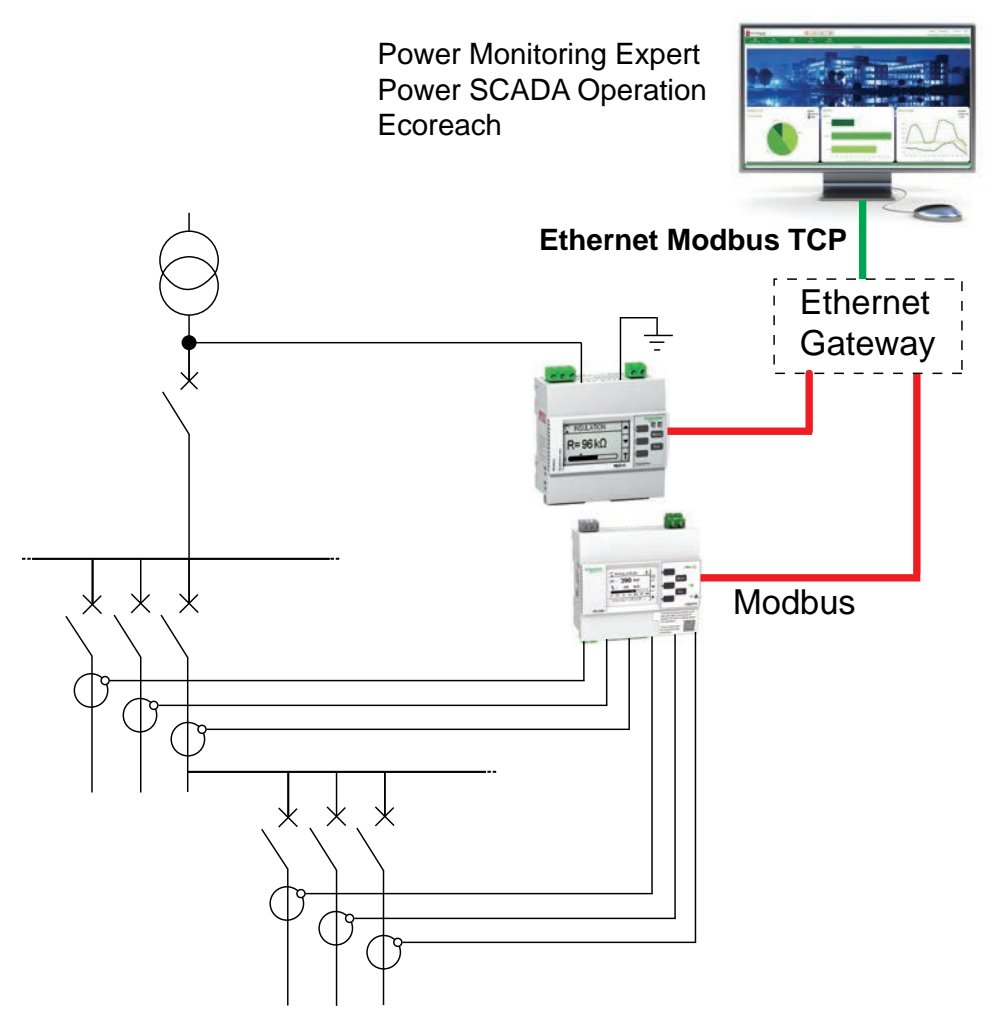

# <span id="page-16-0"></span>**Human Machine Interface**

# <span id="page-16-1"></span>**Vigilohm IFL12H menu**

Using the device's display, you can navigate through the different menus to perform basic setup on your device.

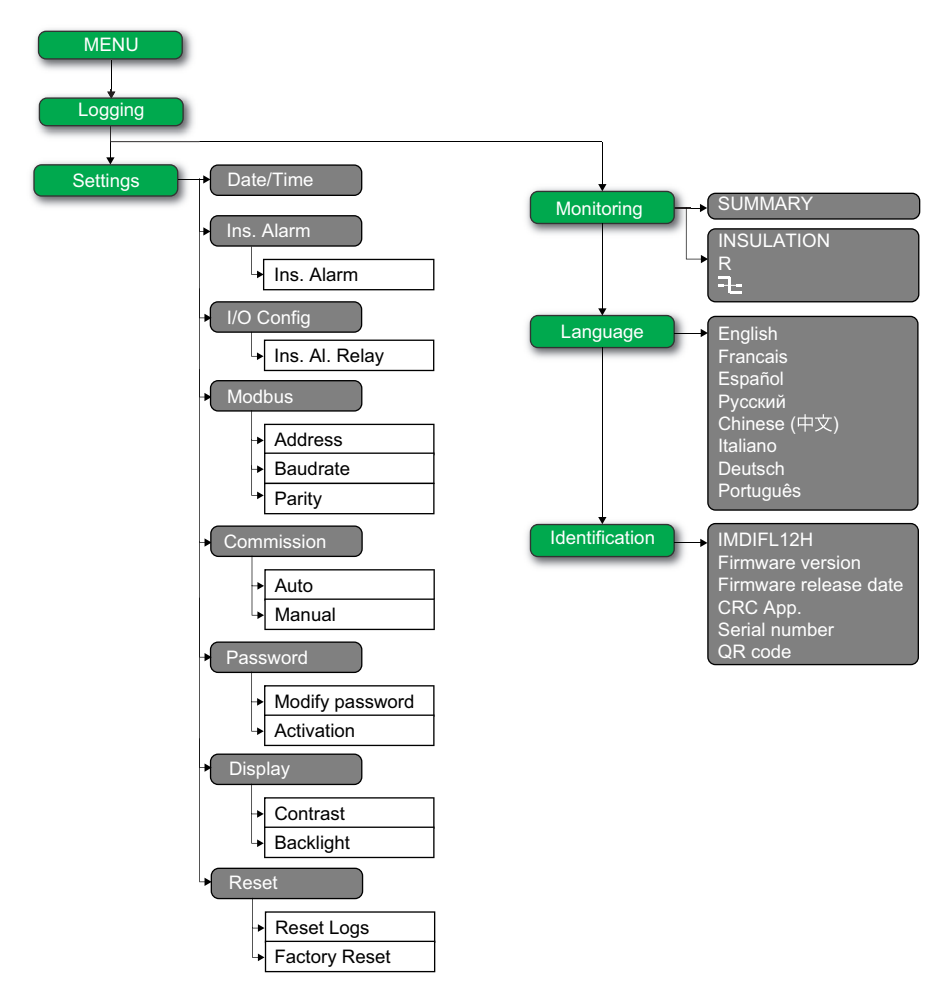

## <span id="page-16-2"></span>**Display interface**

Use the device display to perform various tasks such as configuring the device, displaying status screens, acknowledging alarms, or viewing events.

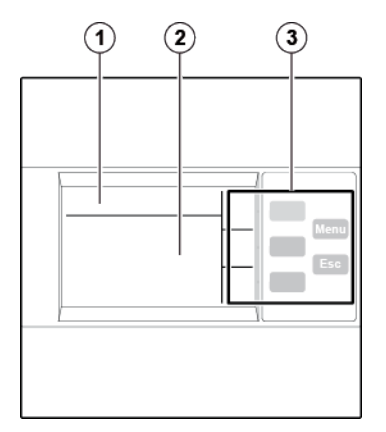

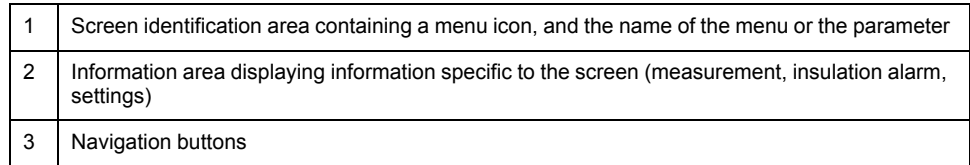

# <span id="page-17-0"></span>**Navigation buttons and icons**

Use the display buttons to navigate through menus and perform actions.

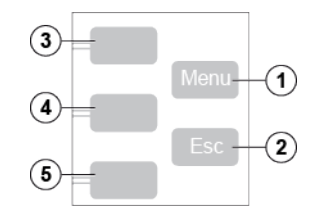

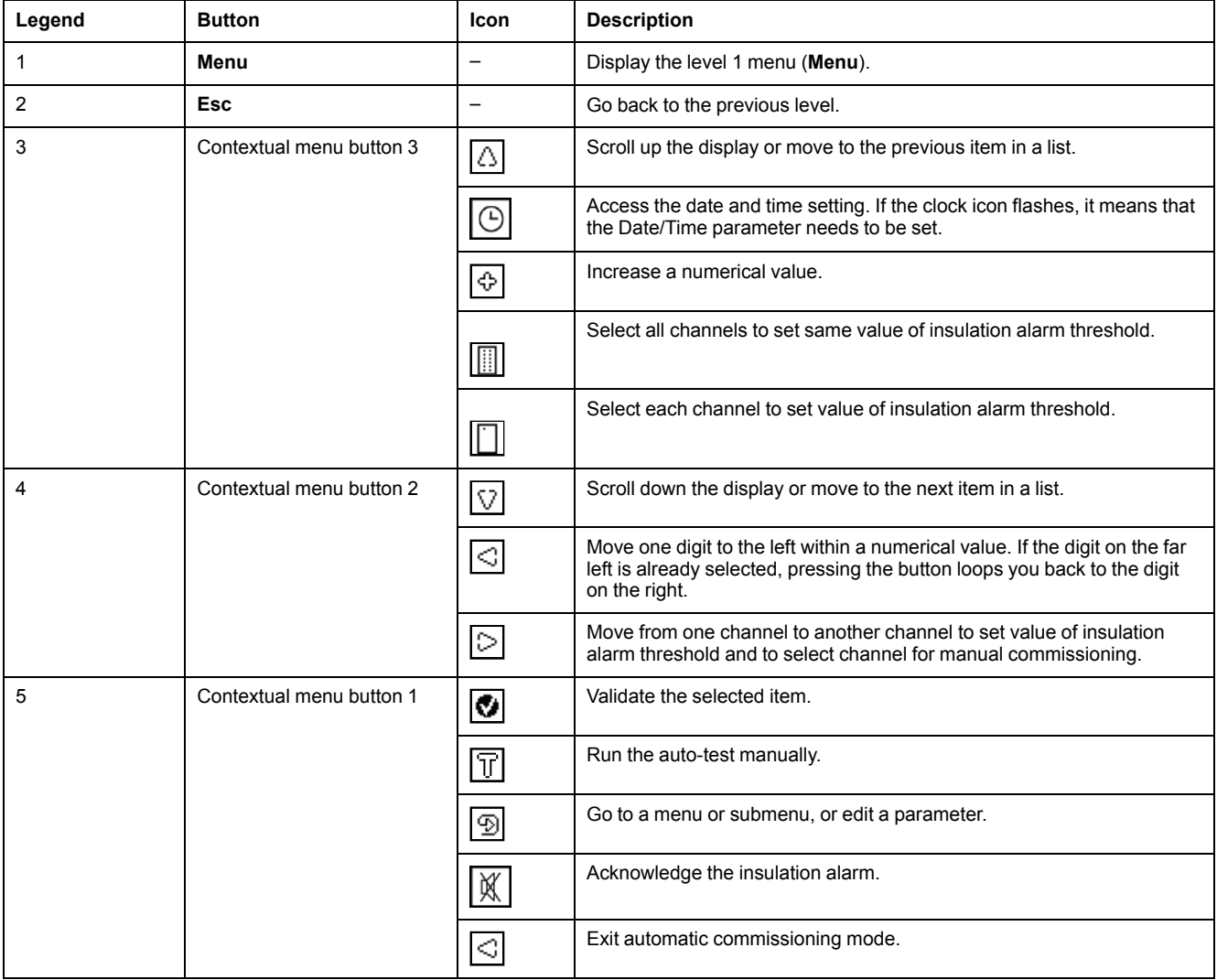

## <span id="page-17-1"></span>**Information icons**

Icons in the information area of the LCD display provide information such as what menu is selected and the insulation alarm status.

![](_page_18_Picture_119.jpeg)

## <span id="page-18-0"></span>**Status screens**

## **Summary**

The default screen shows the summary screen. This screen displays uncommissioned channels, commissioned channels, and insulation status of the commissioned channels.

An example of all 12 commissioned channels is as follows:

![](_page_19_Figure_2.jpeg)

An example of 12 commissioned channel and 3 channels (channel number : 2, 6, and 10) displaying acknowledged insulation alarm is as follows:

![](_page_19_Figure_4.jpeg)

### **Insulation resistance measurement (R)**

The device displays the insulation resistance measurement of each individual channel. An example measurement of channel 4 is as follows:

![](_page_19_Picture_133.jpeg)

## **Insulation alarm detected: insulation fault**

The device displays the insulation fault screen when the insulation value falls below the insulation alarm threshold. An example of insulation alarm of channel 4 is as follows:

![](_page_20_Picture_2.jpeg)

The screen flashes whenever an insulation alarm is detected.

Acknowledge the insulation alarm by pressing the  $\mathbb X$  button.

### **Insulation alarm acknowledged**

This screen is displayed when you have acknowledged the insulation alarm. An example of insulation alarm acknowledged of channel 4 is as follows:

![](_page_20_Picture_178.jpeg)

## <span id="page-20-0"></span>**Parameter modification using the display**

To modify any of the values, you must be thoroughly familiar with the interface menu structure and general navigation principles.

For more information about how the menus are structured, see *[Vigilohm IFL12H](#page-16-1) [menu, page 17](#page-16-1)*.

To modify the value of a parameter, follow either of these two methods:

- Select an item (value plus unit) in a list.
- Modify a numerical value, digit by digit.

For the following parameters, the numerical value can be modified:

- Date
- Time
- Password
- Modbus address
- **Toroid turns**

#### **Selecting a value in a list**

To select a value in a list, use the up and down menu buttons to scroll through the parameter values until you reach the desired value, then press  $\bigcirc$  to confirm the new parameter value.

## **Modifying a numerical value**

The numerical value of a parameter is made up of digits and the one on the far right is selected by default. To modify a numerical value, use the menu buttons as follows:

- $\boxed{\bigoplus}$  to modify the selected digit.
- $\boxed{\leq}$  to select the digit to the left of the one that is currently selected, or to loop back to the digit on the right.
- $\bullet$  to confirm the new parameter value.

#### **Saving a parameter**

After you have confirmed the modified parameter, one of following two actions occur:

- If the parameter has been saved correctly, the screen displays **Saved** and then returns to the previous display.
- If the parameter has not been saved correctly, the screen displays **Error** and the editing screen remains active. A value is deemed to be out of range when it is classed as forbidden or when there are several interdependent parameters.

### **Canceling an entry**

To cancel the current parameter entry, press the **Esc** button. The previous screen is displayed.

# <span id="page-22-0"></span>**Function**

# <span id="page-22-1"></span>**Commissioning**

The device must be commissioned so that the device can detect toroids and identify the insulation fault in the respective toroids.

Performing commissioning is mandatory when you:

- Install a new device
- Install one or more toroid to an installed device
- Remove one of more toroid from an installed device
- Replace the toroid with a different type. (Example: Replace TA30 type by PA50 type)
- Replace the device

Performing commissioning is not required when you reconnect or replace a toroid with the same type of toroid.

The device offers the following commissioning modes:

- **Automatic**
- **Manual**

#### <span id="page-22-2"></span>**Automatic Commissioning**

At first power up or factory reset, the device performs automatic commissioning.

- 1. At first power up or factory reset, the device displays **Detecting Toroid** message with a percentage progress bar.
	- If toroid is detected, the **Commissioning** screen displays. This screen shows the status of commissioning. The following table provides the information of the various displays of commissioning grid.

![](_page_22_Picture_190.jpeg)

**NOTE:** Channel 4 is provided as an example. The displays are applicable for all 12 channels.

- If toroid is not detected, the **No toroid** message displays. Perform one of the following action:
	- Check if the toroid is properly connected and navigate to **Menu > Settings > Commission > Auto**. The device performs automatic commissioning.
	- The connected toroid is not compatible with the device. The device should be manually commissioned. See *[Manual Commissioning,](#page-23-0) [page 24](#page-23-0)*.

2. Press  $\blacktriangleleft$  button to exit the commissioning mode.

**NOTE:** The device automatically exits commissioning mode after one hour if manual exit is not performed.

The device displays **Summary** screen.

**NOTE:** If you have connected a new toroid or replaced a toroid, navigate to **Menu > Settings > Commission > Auto**. The device performs automatic commissioning.

### <span id="page-23-0"></span>**Manual Commissioning**

The device must be manually commissioned if the connected toroid is not compatible with the device.

Refer to the Vigilohm catalog for the most up to date listing of compatible toroids.

- <span id="page-23-4"></span>1. Navigate to **Menu > Settings > Commissioning > Manual**. The **Manual** screen displays with the channel grid and a flashing dot on the channel 1 grid. This indicates the channel 1 is selected.
- 2. Select a non commissioned channel and press the button. The **Toroid Turns** screen displays.
- <span id="page-23-5"></span>3. Set the toroid turns (Allowed values: 300 to 3000) and press the **button**. To set the toroid turns, see *[Parameter modification using the display, page](#page-20-0) [21](#page-20-0)*.
	- If the turn ratio is valid, the **Saved** message displays.
	- If the turn ratio is not valid, the **Error** message displays. Select the correct turn ratio.
- 4. Perform steps *[2, page 24](#page-23-4)* and *[3, page 24](#page-23-5)* for other non commissioned channels.

#### <span id="page-23-1"></span>**Checking wiring connection**

You can check the wiring of the system once the toroid has been commissioned. Performing this check successfully confirms that the wiring of the device is proper and the device is ready to use.

1. Induce a dummy fault in the ungrounded system. The device displays the insulation alarm on the detected channel(s), display backlight flashes, the alarm LED turns ON and no alarm LED turns OFF.

**NOTE:** The device detects the fault and display the alarm in 5 seconds. The response time of 5 seconds is not dependent on the existing configuration of the device.

- 2. Press button to acknowledge the alarm. The alarm is acknowledged and display backlight flash stops.
- 3. Recover the dummy fault in the ungrounded system. The device returns to no alarm state, the alarm LED turns OFF and no alarm LED turns ON.

## <span id="page-23-2"></span>**General Configuration**

### <span id="page-23-3"></span>**Clock**

The date/time must be set:

- On first power up.
- Whenever factory reset is performed.
- Whenever the power supply is interrupted.
- When switching between summer and winter time and vice versa.

If the auxiliary power supply is interrupted, the device retains the date and time setting from immediately before the interruption. The device uses the date and time parameter to time-tag the system insulation faults recorded. The date is displayed in the format: dd/mm/yyyy. The time is displayed using the 24-hour clock in the format: hh/mm

After commissioning, the clock icon flashes on the **Summary** screen to indicate that the clock needs to be set. To set the date and time, see *[Parameter](#page-20-0) [modification using the display, page 21](#page-20-0)*.

#### <span id="page-24-0"></span>**Password**

You can set a password to limit access to configuration of the device parameters to authorized personnel only.

When a password is set, the information displayed on the device can be viewed but the parameter values cannot be edited. By default, the password protection is not activated. The default password is **0000**. You can set a 4-digit password from **0000** to **9999**.

To activate the password, navigate to **Menu > Settings > Password > Activation** and select **ON**.

To modify the password, navigate to **Menu > Settings > Password > Modify Password** and edit the new password. To modify the parameter value, see *[Parameter modification using the display, page 21](#page-20-0)*.

### <span id="page-24-1"></span>**Language**

The device supports 8 languages for HMI display.

The list of languages supported by the device HMI are as follows:

- English (Default)
- **French**
- **Spanish**
- Russian
- **Chinese**
- **Italian**
- German
- **Portuguese**

To set the language, navigate to **Menu > Language**. To modify the parameter value, see *[Parameter modification using the display, page 21](#page-20-0)*.

### <span id="page-24-2"></span>**Identification**

You can view the information about the device on the **Identification** screen.

The **Identification** screen displays the following information:

- Commercial reference
- Firmware version
- Firmware release date
- CRC App
- Serial number
- QR code

**NOTE:** Scan the QR code to view the Vigilohm products *[webpage](http://tiny.cc/schneider-vigilohm)*.

To view the **Identification** screen, navigate to **Menu > Identification**.

## <span id="page-25-0"></span>**Display**

You can set the contrast and backlight for the display.

You can access the device display parameters by selecting **Menu > Settings > Display**.

The display parameters and its allowed and default values are as follows:

![](_page_25_Picture_181.jpeg)

To modify the parameter value, see *[Parameter modification using the display,](#page-20-0) [page 21](#page-20-0)*.

## <span id="page-25-1"></span>**Alarm Configuration**

You can configure the insulation alarm threshold to suit to the electrical applications you want to monitor.

You can access the device alarm parameters by selecting **Menu > Settings > Ins. Alarm**.

The alarm parameter is **Ins.Alarm**.

You can set the parameter values for all commissioned or uncommissioned channels

To modify the parameter value, see *[Parameter modification using the display,](#page-20-0) [page 21](#page-20-0)*.

#### <span id="page-25-2"></span>**Insulation alarm thresholds**

You can set the threshold value as per the level of insulation of the application you monitor.

The allowed values for this parameter are from **50 kΩ** to **200 kΩ**. The default value is **50 kΩ**. This value can be set for 12 channels individually or together.

#### **Insulation alarm threshold hysteresis**

A hysteresis is applied to limit the error in the insulation alarm due to fluctuations in the measurement when approaching threshold value.

A hysteresis principle is applied:

- When the insulation value measured decreases and falls below the setting threshold, the insulation alarm is triggered or the countdown is started if an insulation alarm time delay has been set.
- When the insulation value measured increases and exceeds 1.2 times the set threshold (i.e. the setting threshold+20%), the insulation alarm is deactivated.

The following diagrams show the behaviors:

Without hysteresis:

![](_page_26_Figure_2.jpeg)

## <span id="page-26-0"></span>**I/O Configuration**

You can configure the relay parameters to suit the type of relay output information.

You can access the device I/O parameters by selecting **Menu > Settings > I/O Config**.

The I/O parameters is **Ins. Al. Relay**.

To modify the parameter value, see *[Parameter modification using the display,](#page-20-0) [page 21](#page-20-0)*.

#### <span id="page-26-1"></span>**Insulation alarm relay**

You can set the insulation alarm relay mode depending on the status of insulation.

The allowed values for this parameter are **FS** and **Std.**. The default value is **FS**.

When the insulation alarm relay is configured in failsafe (**FS**) mode:

- The insulation alarm relay is activated, that is, energized, in the following case:
	- No insulation fault is detected.
- The insulation alarm relay is deactivated, that is, de-energized, in the following cases:
	- Insulation fault is detected.
	- On first measurement after power cycle and on toroid disconnect.
- The product is inoperative (detected by self-test).
- The auxiliary power supply is lost.
- When the voltage signal is unavailable
- Channel failure

When the insulation alarm relay is configured in standard (**Std.**) mode:

- The insulation alarm relay is activated, that is, energized, in the following cases:
	- Insulation fault is detected.
	- The product is inoperative (detected by self-test).
	- Toroid disconnect
	- When the voltage signal is unavailable
	- Channel failure
- The insulation alarm relay is deactivated, that is, de-energized, in the following cases:
	- No insulation fault is detected.
	- On first measurement after power cycle
	- The auxiliary power supply is lost.

## <span id="page-27-0"></span>**R Measurement**

### <span id="page-27-1"></span>**Insulation Measurements**

The device monitors the insulation per connected channel of ungrounded power system.

The device measures and displays the insulation resistance R  $(Ω)$  continuously for 12 channels.

To view these values, navigate to **Menu > Monitoring**. To view each channel measurements, use the contextual menu buttons.

## <span id="page-27-2"></span>**Monitoring power system insulation**

The device monitors the ungrounded power system insulation in resistance in accordance with the following timing diagram which represents the default settings:

![](_page_27_Figure_24.jpeg)

![](_page_28_Picture_211.jpeg)

## <span id="page-28-0"></span>**Insulation fault log**

The device records the details of the 240 most recent fault events. You can access all the 240 logs through HMI and communication. The fault events are triggered by insulation fault status.

Event 1 is the event that was recorded most recently and event 240 is the oldest recorded event.

The oldest event is deleted when a new event occurs (the table is not reset).

By referring to this information, the performance of the distribution system can be improved and maintenance work is facilitated.

#### **Insulation fault log display screen**

You can the view the details of an insulation fault event by navigating to **Menu > Logging**.

![](_page_28_Figure_10.jpeg)

![](_page_29_Picture_225.jpeg)

## <span id="page-29-0"></span>**Reset**

You can reset logs. Further, you can perform factory reset.

You can access the device reset parameters by selecting **Menu > Settings > Reset**.

#### The reset parameters are **Reset Logs** and **Factory Reset**.

On performing reset of logs, the existing logs information is erased but the settings parameter value remains unchanged. On performing factory reset, the device restarts and automatic commissioning is initiated. Also, settings parameter values are reset to default.

The complete list of settings parameters, its default value, and allowed values are:

![](_page_29_Picture_226.jpeg)

## <span id="page-29-1"></span>**Auto-test**

### **Auto test overview**

The device performs auto test in background to detect any potential faults in its internal and external circuits.

The device's auto test function tests:

- The product: indicator lights, internal electronics.
- The measuring chain and the insulation alarm relay.

You can initiate auto test by pressing the **T** contextual menu button on the **Summary** screen. Auto test is disabled during insulation fault, product error, or system error.

### **Auto test sequence**

During auto test, the device's indicator lights illuminate and information is shown on the display.

The following LEDs turn ON in sequence and turn OFF after the predefined time:

- 1. Alarm Orange
- 2. No Alarm Green
- 3. Product Status Red
- 4. Product Status Green
- 5. Communication Orange

The relay toggles.

• If the auto test is successful, the following screen appears for 3 seconds and a status screen is displayed:

![](_page_30_Figure_12.jpeg)

• If the auto test fails, the **Alarm** LED turns ON and a message is displayed to indicate that the product is malfunctioning. Disconnect the auxiliary power supply of device and reconnect. If the fault persists, contact technical support.

# <span id="page-31-0"></span>**Communication**

## <span id="page-31-1"></span>**Communication Parameters**

Before initiating any communication with the device, you must configure the Modbus communication port. You can configure communication parameters by selecting (**Menu > Settings > Modbus**).

The communication parameters and its allowed and default values are as follows:

![](_page_31_Picture_217.jpeg)

To modify the parameter value, see *[Parameter modification using the display,](#page-20-0) [page 21](#page-20-0)*.

## <span id="page-31-2"></span>**Modbus functions**

The device supports Modbus function codes.

![](_page_31_Picture_218.jpeg)

#### **Read Device Identification request**

![](_page_31_Picture_219.jpeg)

The device answers any type of requests (basic, regular, extended).

<sup>1.</sup> The Read Holding and Read Input registers are identical.

## **Modbus register table format**

Register tables have the following columns.

![](_page_32_Picture_231.jpeg)

## <span id="page-32-0"></span>**Modbus registers table**

The following table lists the Modbus registers that apply to your device.

#### **System status registers**

![](_page_32_Picture_232.jpeg)

## **System status registers (Continued)**

![](_page_33_Picture_302.jpeg)

#### **Modbus**

![](_page_34_Picture_100.jpeg)

#### **Insulation alarm**

![](_page_35_Picture_219.jpeg)

## **Insulation alarm (Continued)**

![](_page_36_Picture_305.jpeg)

#### **Diagnostics**

![](_page_36_Picture_306.jpeg)

#### **CRC**

![](_page_36_Picture_307.jpeg)

## **Settings**

![](_page_36_Picture_308.jpeg)

#### **Settings (Continued)**

![](_page_37_Picture_209.jpeg)

#### **Monitoring**

![](_page_37_Picture_210.jpeg)

**NOTE:** The following registers is applicable for channel 1. For channel 2 register, add "30" value to channel 1 register. For channel 3 register, add "30" value to channel 2 register and so on.

#### **Settings – For individual channels**

![](_page_38_Picture_300.jpeg)

#### **Logging**

![](_page_38_Picture_301.jpeg)

## **Alarm event records**

Each event is stored using two records:

- A "primary" record, which is created when the insulation alarm occurs. This contains the insulation value.
- A "secondary" record, which is created for the following type of events:
	- Acknowledged insulation alarm
	- Power failure or power cycle
	- Toroid disconnect
	- Locating signal unavailable
	- Device or channel error
	- Automatic commission initiation

#### **Description of an Event Record in the Log**

![](_page_38_Picture_302.jpeg)

### **Description of an Event Record in the Log (Continued)**

![](_page_39_Picture_277.jpeg)

## **Example of an event**

The next 2 records relate to an example insulation alarm that occurred on October 1, 2010 at 12:00 pm and was acknowledged at 12:29 pm.

### **Record number: 1**

![](_page_39_Picture_278.jpeg)

#### **Record number: 2**

![](_page_39_Picture_279.jpeg)

## **Record number: 2 (Continued)**

![](_page_40_Picture_89.jpeg)

# <span id="page-41-0"></span>**Maintenance**

## **Safety Precautions**

The following safety precautions must be thoroughly implemented before attempting to commission the system, repair electrical equipment or carry out maintenance.

Carefully read and follow the safety precautions described below.

## **DANGER**

#### **HAZARD OF ELECTRIC SHOCK, EXPLOSION, OR ARC FLASH**

- Apply appropriate personal protective equipment (PPE) and follow safe electrical work practices. See NFPA 70E in the USA, CSA Z462 or applicable local standards.
- Turn off all power supplying this device and the equipment in which it is installed before working on the device or equipment.
- Always use a properly rated voltage sensing device to confirm that all power is off.

**Failure to follow these instructions will result in death or serious injury.**

## *NOTICE*

#### **EQUIPMENT DAMAGE**

- Do not open this unit.
- Do not attempt to repair any components of this product or any of its accessory products.

**Failure to follow these instructions can result in equipment damage.**

## **Product status light indicator**

If the **Product status** light indicator is red, there is an error in the power system or your device.

The error is one of the following cases:

- Auto test not OK
- Device fault
- System error
- No toroid
- Toroid disconnect
- Locating signal unavailable

## <span id="page-41-1"></span>**Troubleshooting**

There are some checks you can perform to try to identify potential issues with the device's operation.

The following table describes potential problems, their possible causes, checks you can perform and possible solutions for each. After referring to this table, if you cannot resolve the problem, contact your local Schneider Electric sales representative for assistance.

![](_page_42_Picture_228.jpeg)

# <span id="page-43-0"></span>**Specification**

This section provides specifications for the device.

## **Auxiliary power**

![](_page_43_Picture_190.jpeg)

#### **Monitored network**

![](_page_43_Picture_191.jpeg)

#### **Electrical**

![](_page_43_Picture_192.jpeg)

#### **Mechanical**

![](_page_43_Picture_193.jpeg)

#### **Environment**

![](_page_43_Picture_194.jpeg)

#### **Standards**

![](_page_44_Picture_38.jpeg)

Schneider Electric 35 rue Joseph Monier 92500 Rueil Malmaison France

+ 33 (0) 1 41 29 70 00

www.schneider-electric.com

As standards, specifications, and design change from time to time, please ask for confirmation of the information given in this publication.

© 2018 – Schneider Electric. All rights reserved.

7EN02-0407-01